## **Krijt effect**

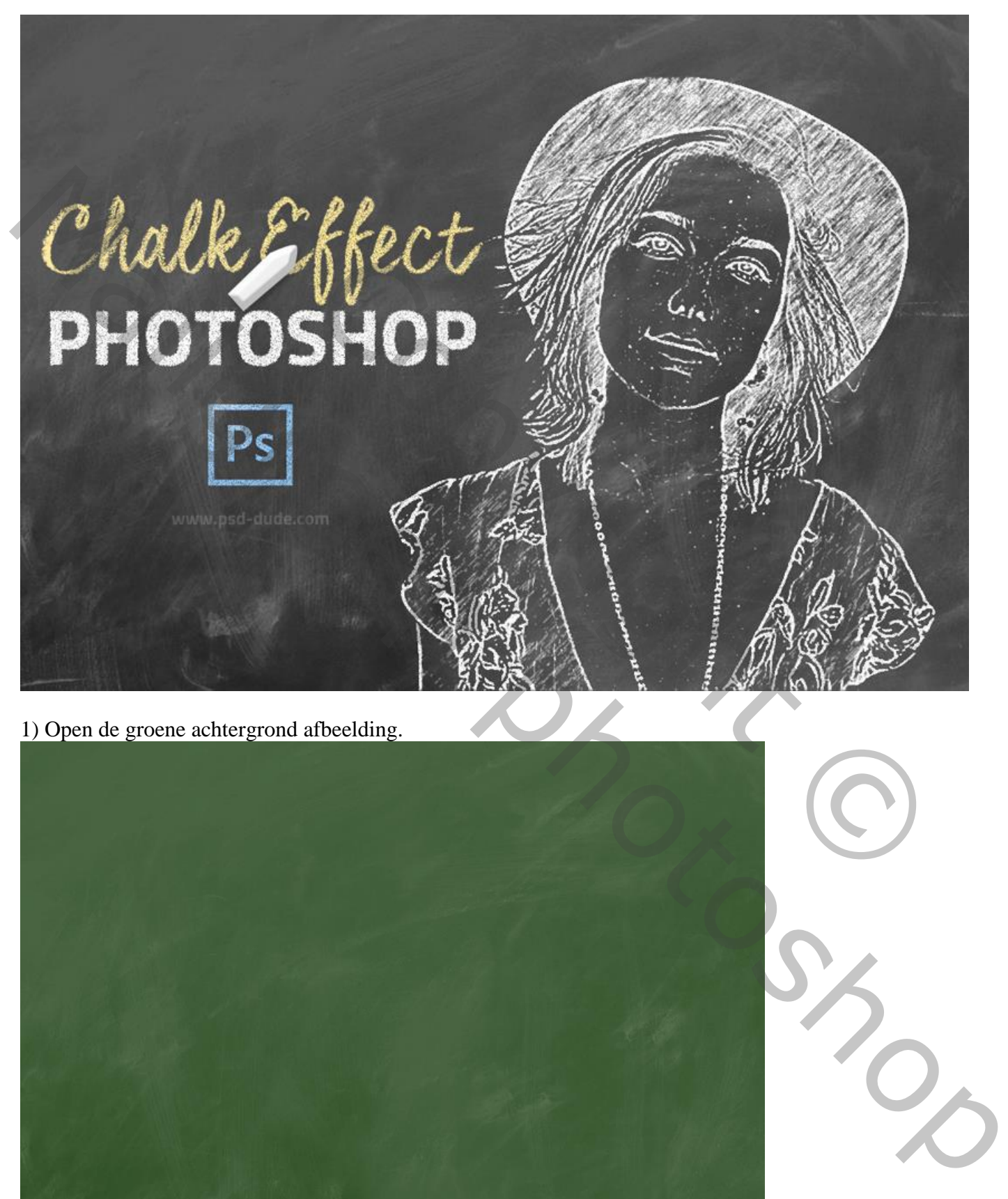

1) Open de groene achtergrond afbeelding.

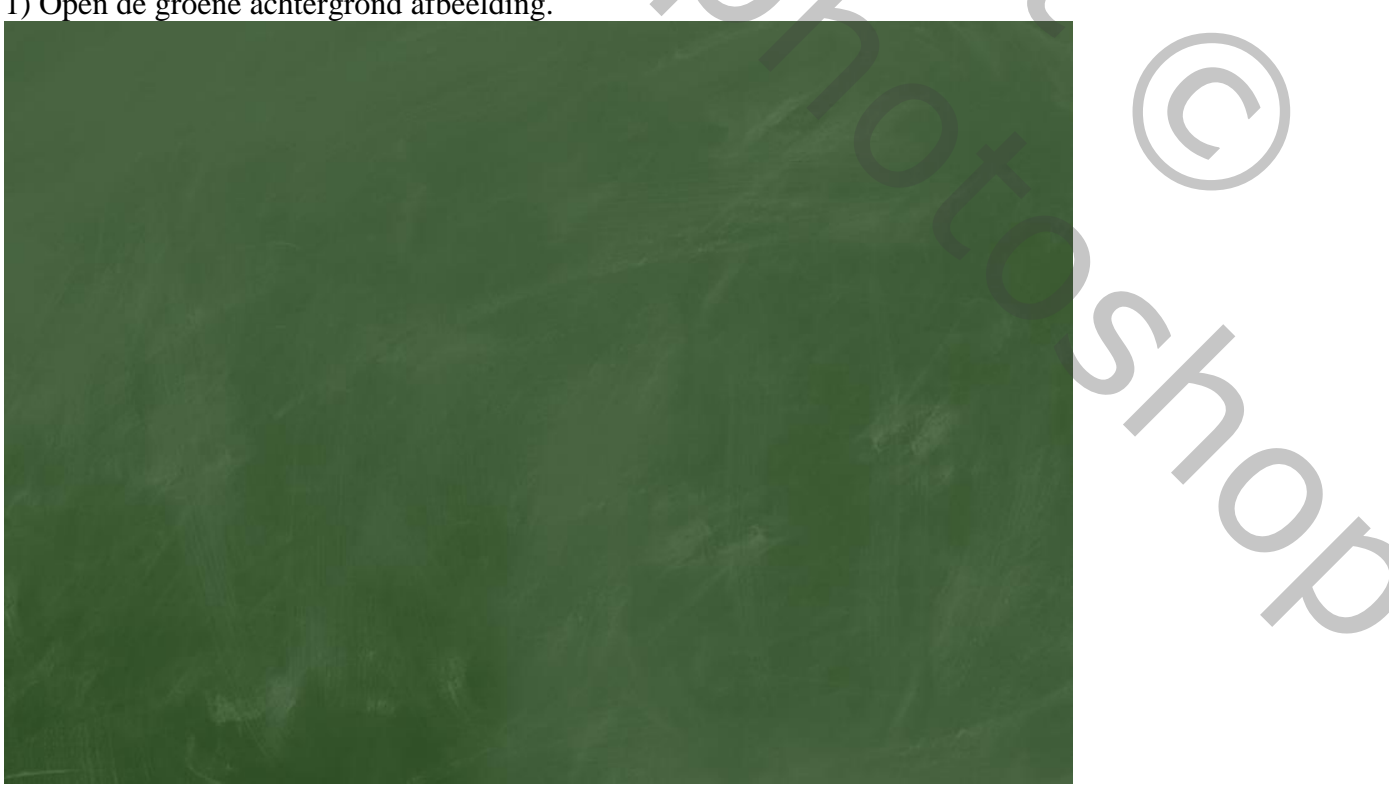

2) Wens je de kleur te wijzigen : Voeg een Aanpassingslaag 'Verloop toewijzen' toe: Kleuren #000000 (op locatie 15%) en # FFFFFF (op locatie 66%)

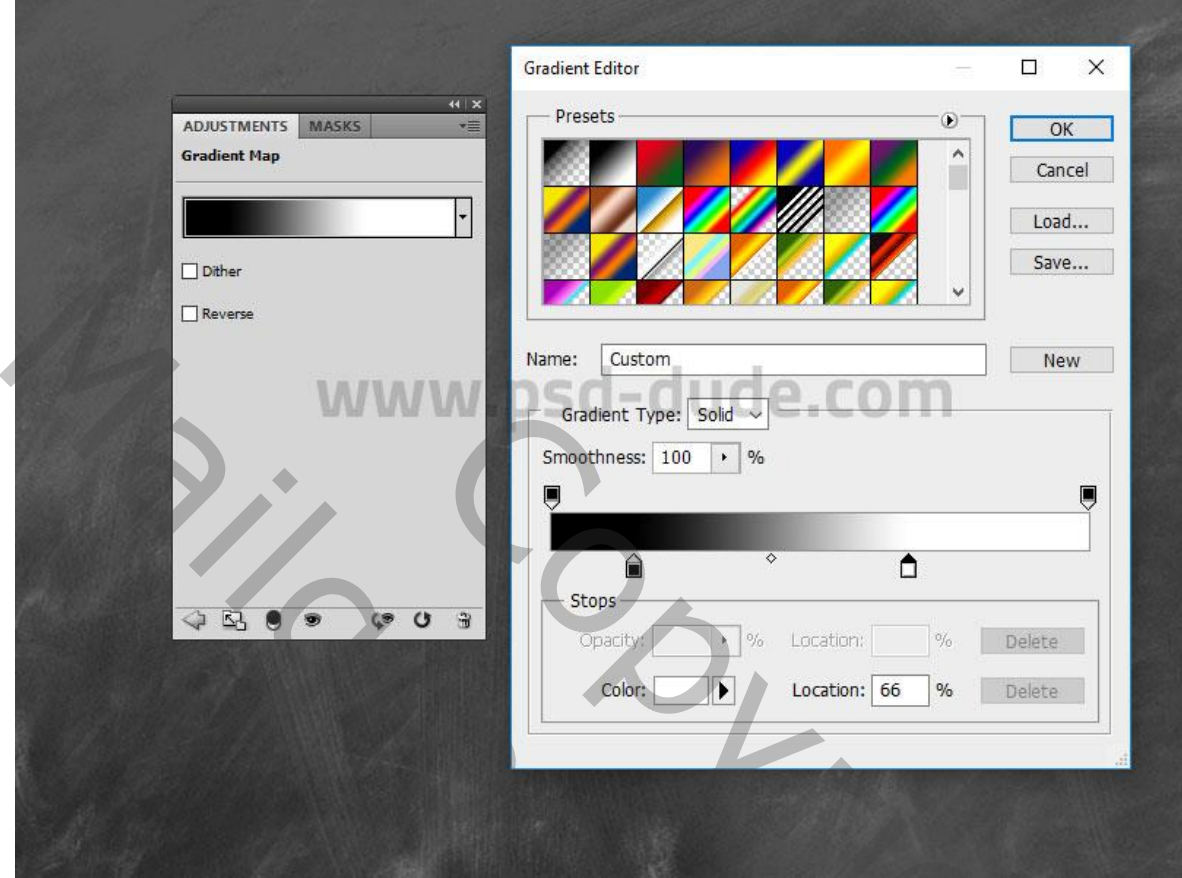

3) Voeg je foto toe als nieuwe laag; noem de laag "krijt effect1'.

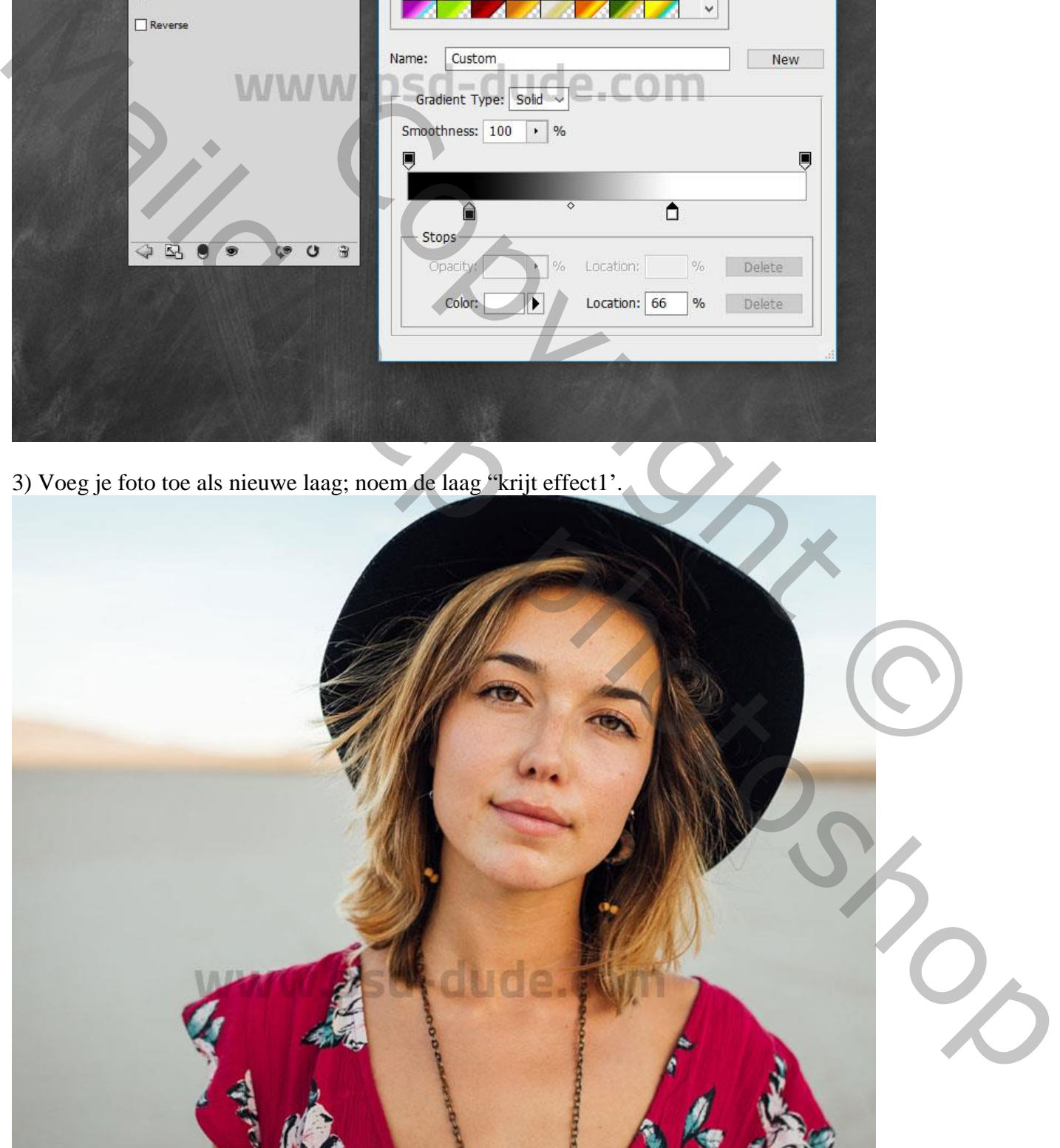

4) Dupliceer laag met foto (Ctrl +J) ; noem de kopie laag "krijt effect2".

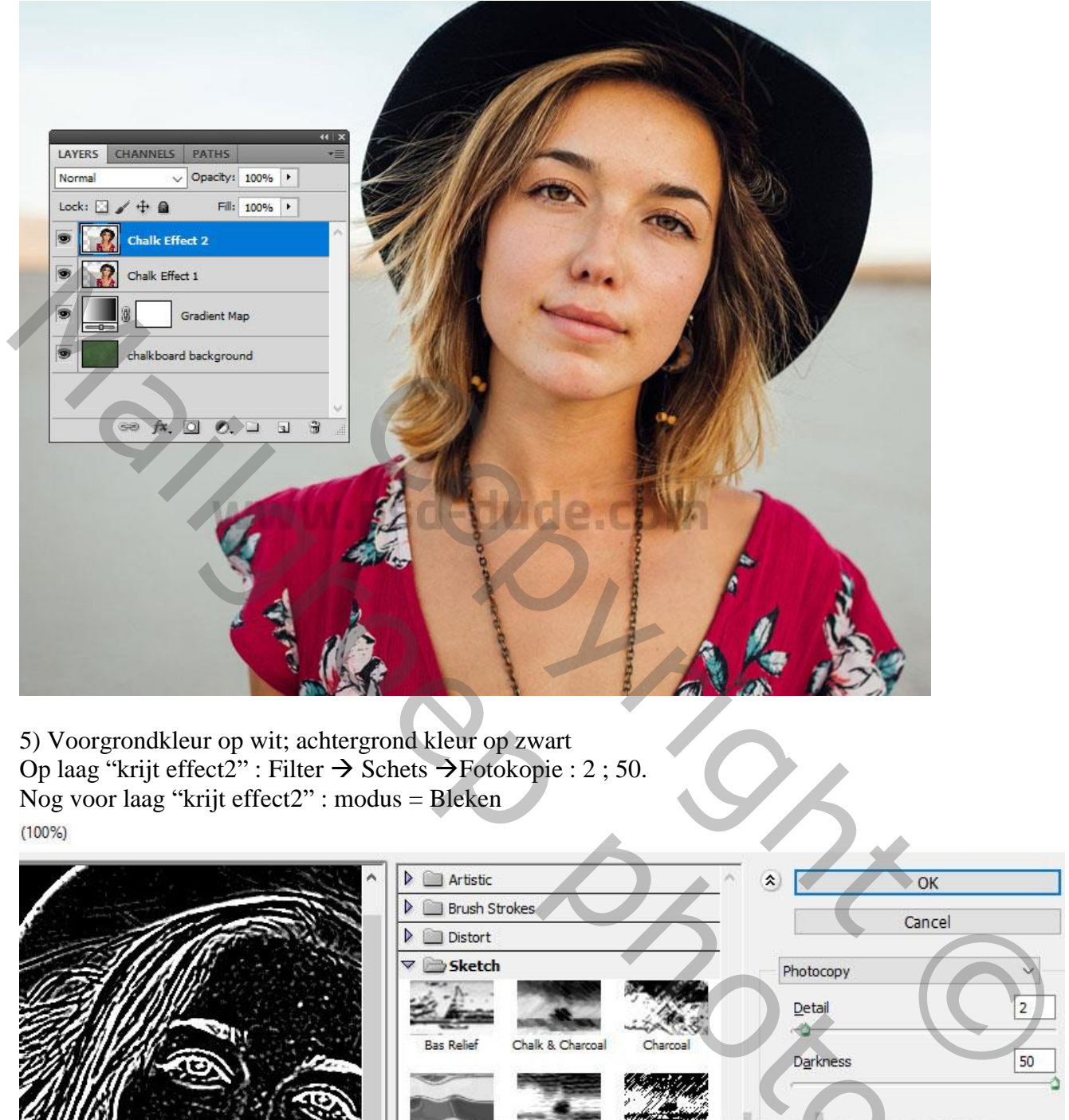

5) Voorgrondkleur op wit; achtergrond kleur op zwart Op laag "krijt effect2" : Filter  $\rightarrow$  Schets  $\rightarrow$  Fotokopie : 2 ; 50. Nog voor laag "krijt effect2" : modus = Bleken

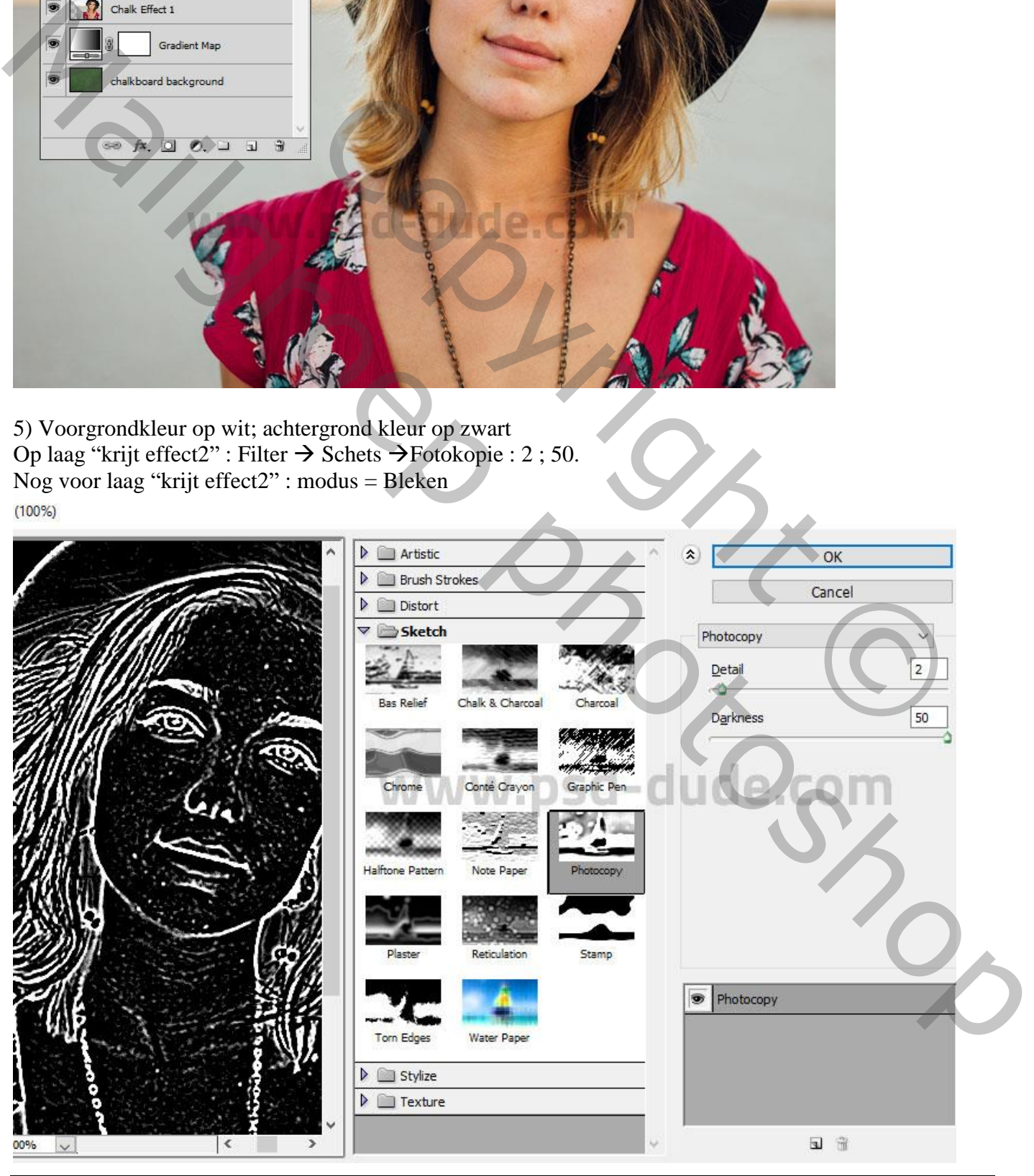

Krijteffect – blz. 3 Vertaling T

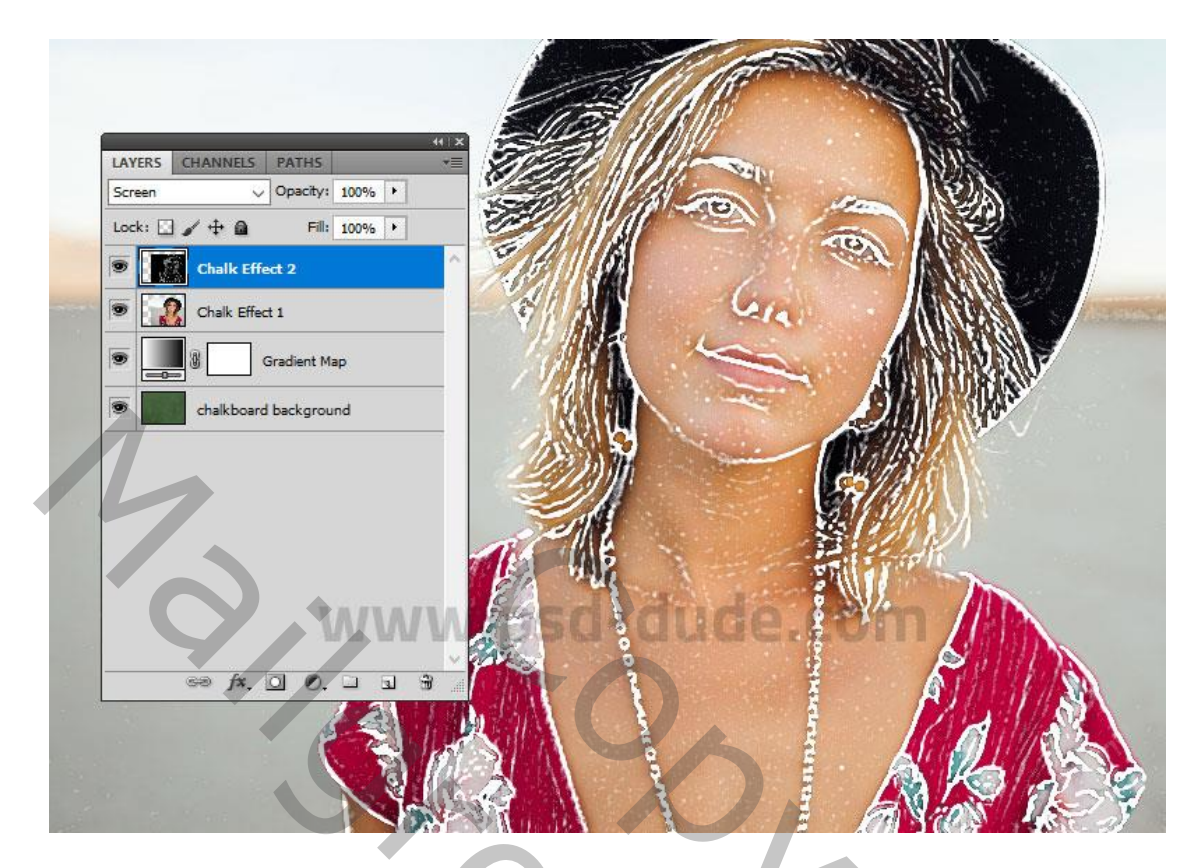

6) Op laag "krijt effect1" : Filter  $\rightarrow$  Schets  $\rightarrow$  Grafische Pen : 15 ; 7 ; diagonaal Rechts Of als je het wenst : Filter  $\rightarrow$  Vervagen  $\rightarrow$  Gaussiaans vervagen. Laagmodus = Bleken

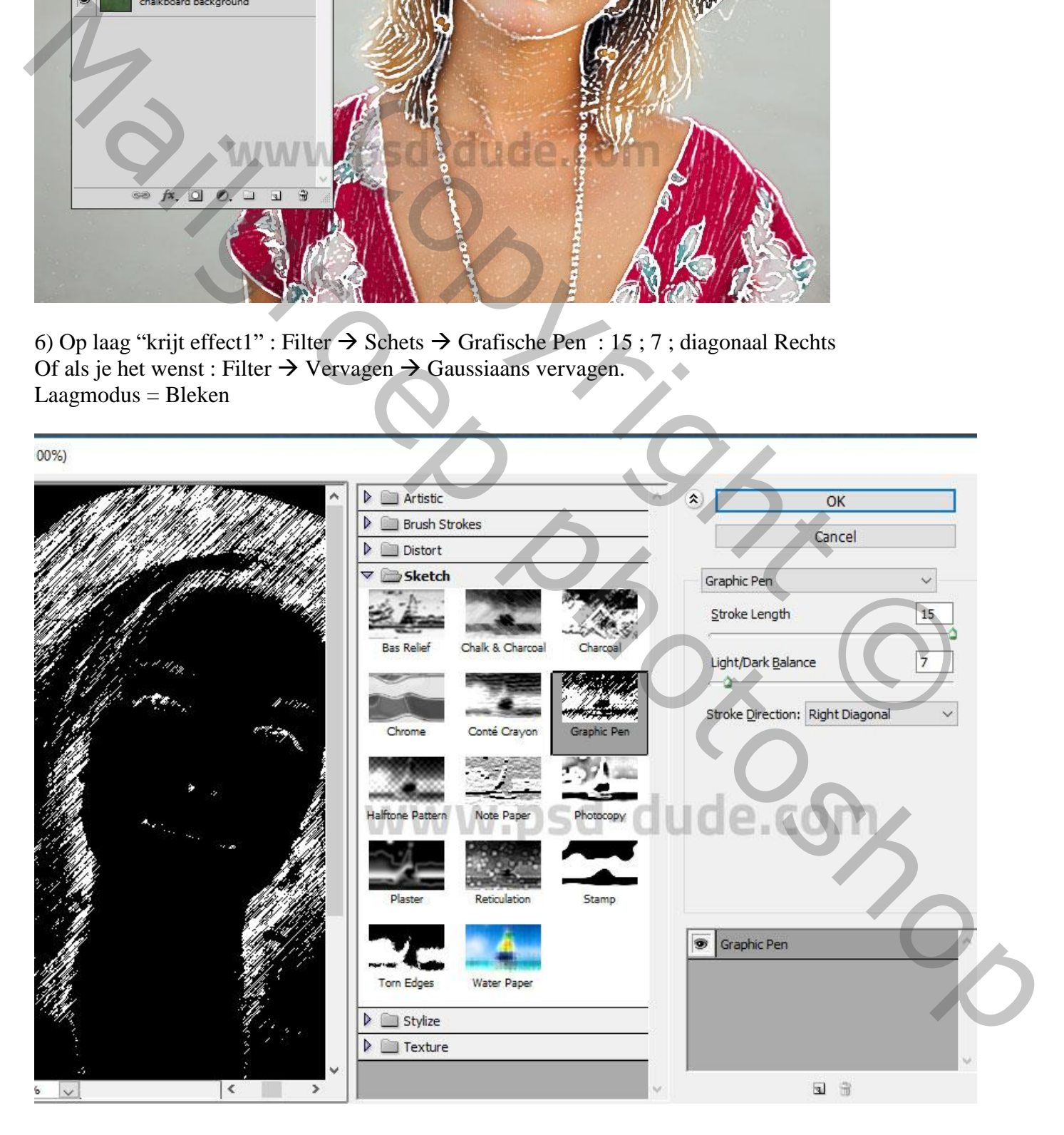

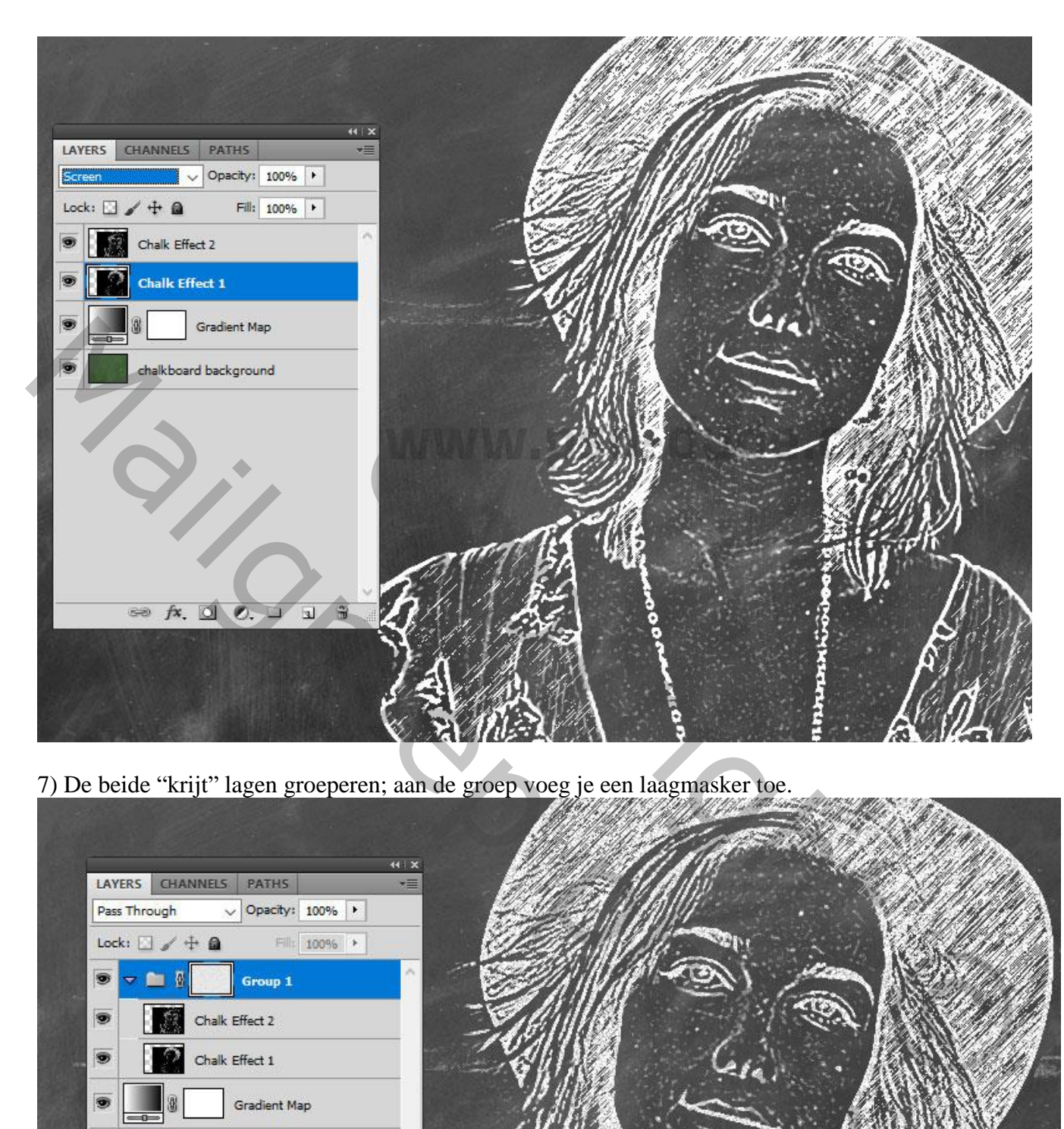

7) De beide "krijt" lagen groeperen; aan de groep voeg je een laagmasker toe.

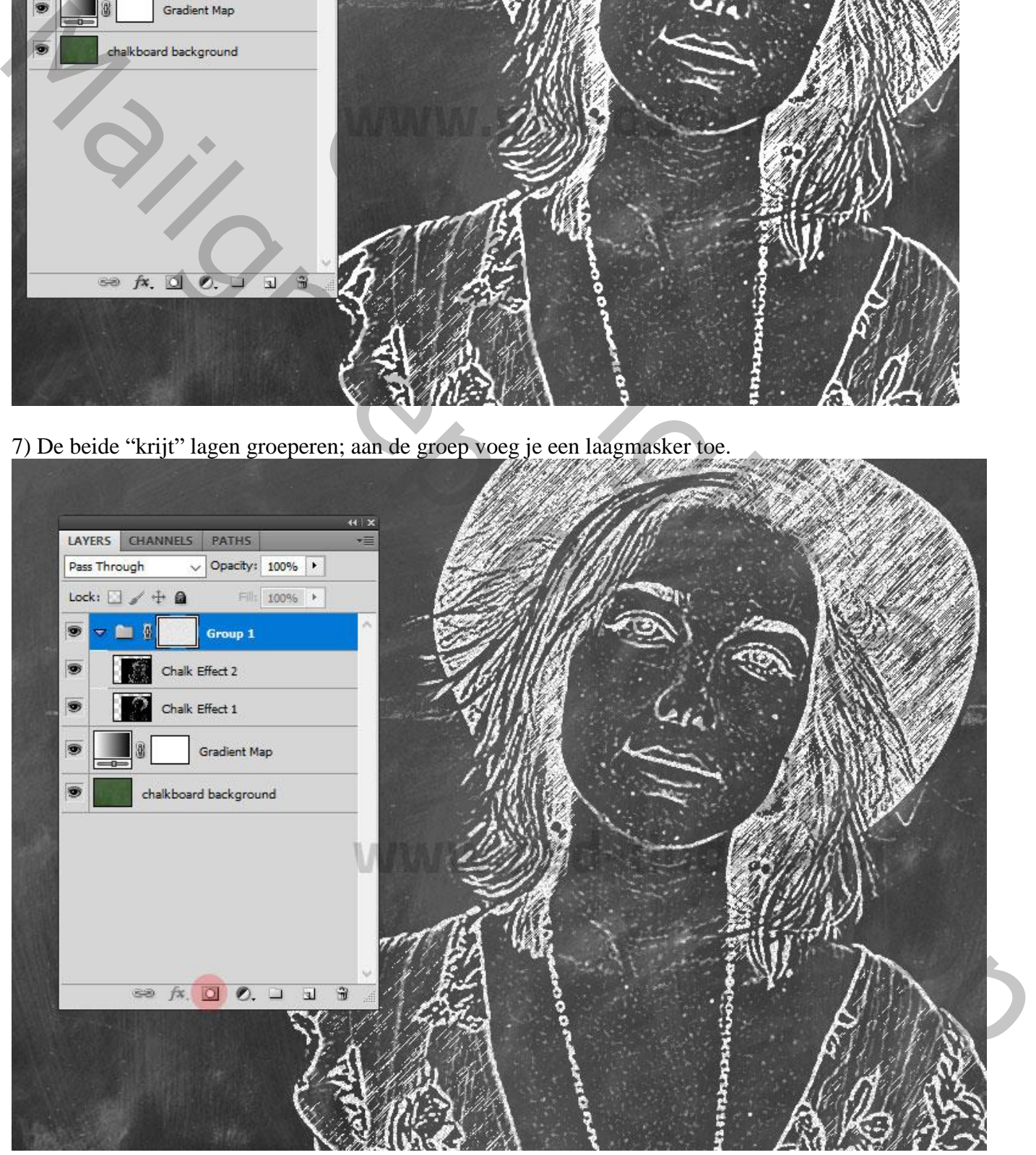

## Op het laagmasker: Filter  $\rightarrow$  Ruis  $\rightarrow$  Ruis : 49,5 %; Uniform.

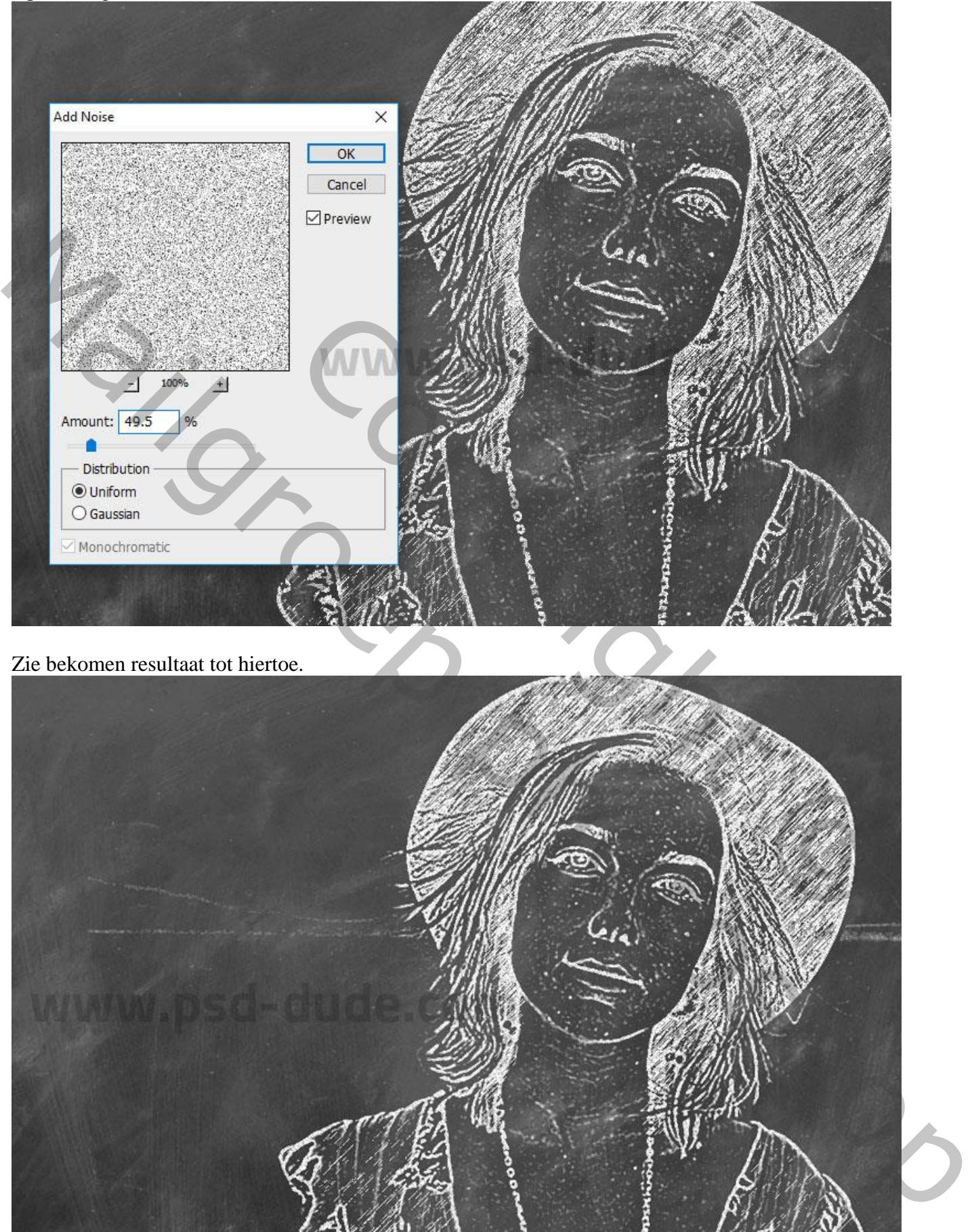

8) Je kan nog een krijt tekst toevoegen als je dat wenst (lettertype bijgevoegd)

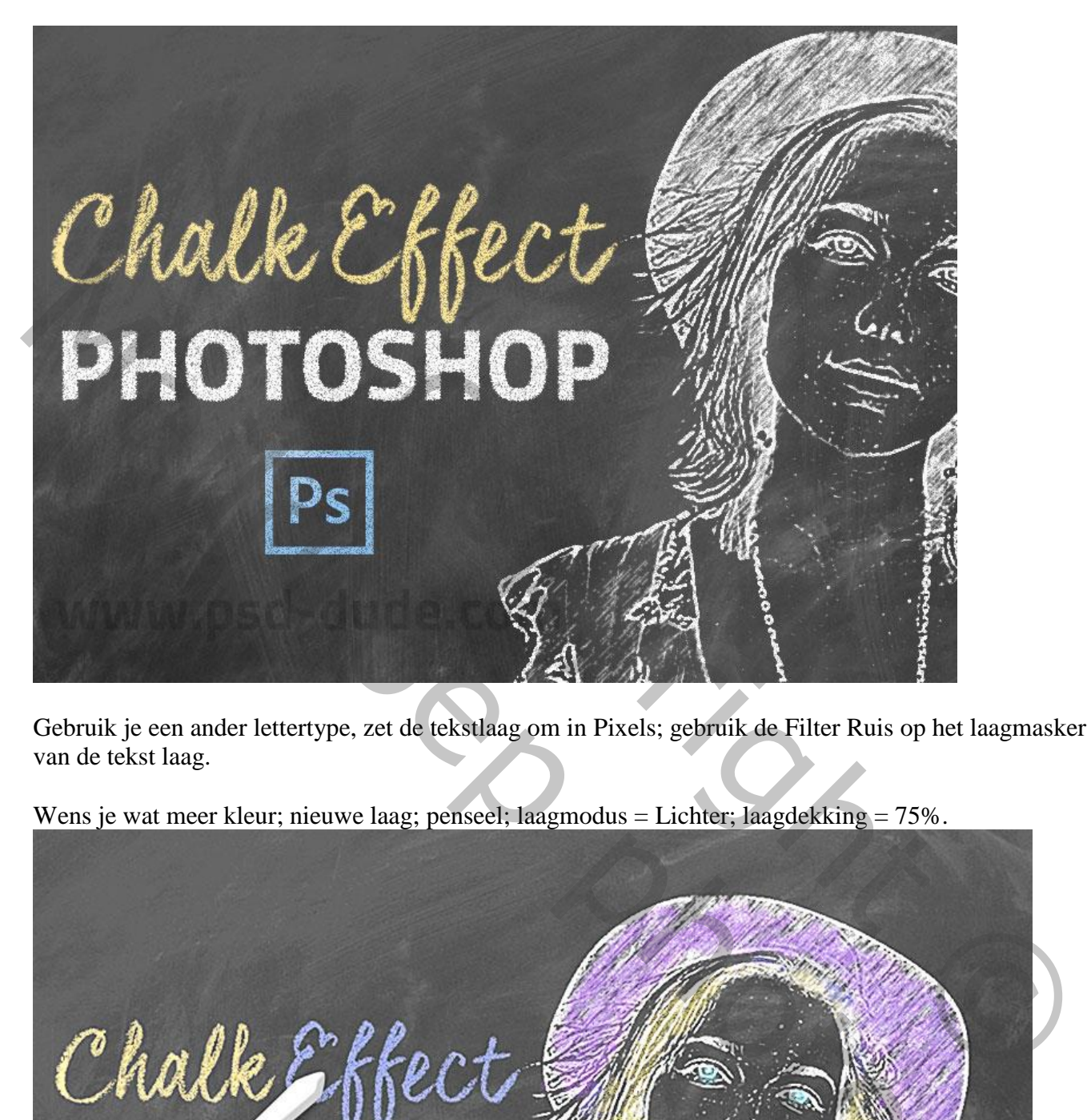

Gebruik je een ander lettertype, zet de tekstlaag om in Pixels; gebruik de Filter Ruis op het laagmasker van de tekst laag.

Wens je wat meer kleur; nieuwe laag; penseel; laagmodus = Lichter; laagdekking = 75%.

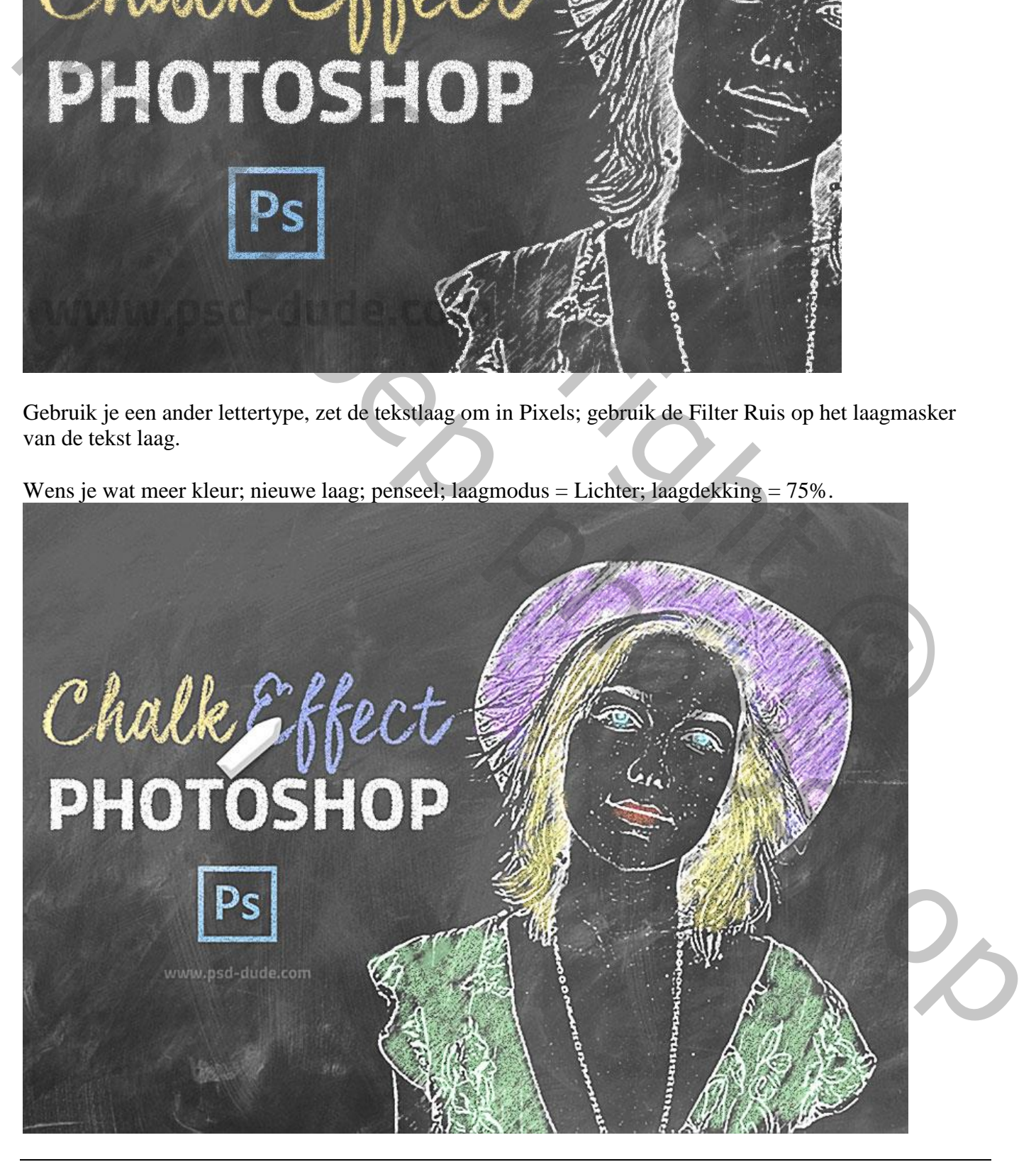